# Step 1 & 2 – Import & Submit Data

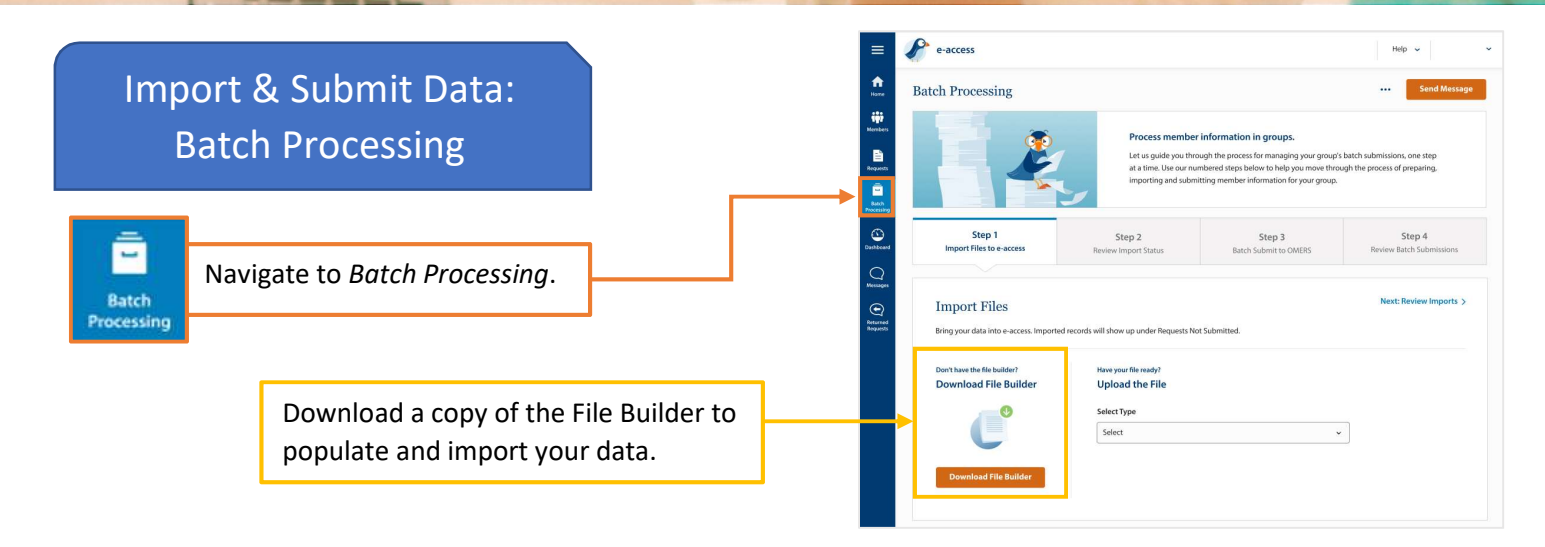

Security Warning Macros have been disabled. Options...  $\centering \centering \begin{tabular}{cc} \multicolumn{2}{c|}{\textbf{r}} & \multicolumn{2}{c|}{\textbf{r}} \\ \multicolumn{2}{c|}{\textbf{r}} & \multicolumn{2}{c|}{\textbf{r}} \\ \multicolumn{2}{c|}{\textbf{r}} & \multicolumn{2}{c|}{\textbf{r}} \\ \multicolumn{2}{c|}{\textbf{r}} & \multicolumn{2}{c|}{\textbf{r}} \\ \multicolumn{2}{c|}{\textbf{r}} & \multicolumn{2}{c|}{\textbf{r}} \\ \multicolumn{2}{c|}{\textbf{r}} & \multicolumn{2}{c|}{\textbf{r}} \\ \mult$ 

图ImportFileBuilder [Read-Only] [Compatibility Mode]

Import file builder

Build import file

Microsoft Office Security Options

os have been disabled. Macros might contain viruses or other sed<br>Inable this content unless you trust the source of this file. Warning: It is not possible to determine that this content came from a<br>trustworthy source. You should leave this content disabled unless the<br>content provides critical functionality and you trust its source.

File Path: https://e-access.omers.com/emss/en\_CA/eANR/ImportFileBuilder.xls  $\bigcirc$  Help grotect me from unknown content (recommended)<br>  $\bigcirc$  Enable this content]

Security Alert - Macro

More in

Open the Trust Center

 $?X$ 

OK Cancel

 $A7$ 

**OMERS** 

**FORM 119** 

### Tips on using File Builder!

- Download the file on your computer or network
- Make sure to enable macros
- While you may use a number of fields while inputting the data, when you are ready to import we strongly recommend only including the mandatory fields:
	- o SIN
	- o Credited service
	- o Earnings
	- o Primary RPP Normal
	- o PA (if after February)
- Once complete click "Build import file" to save the file

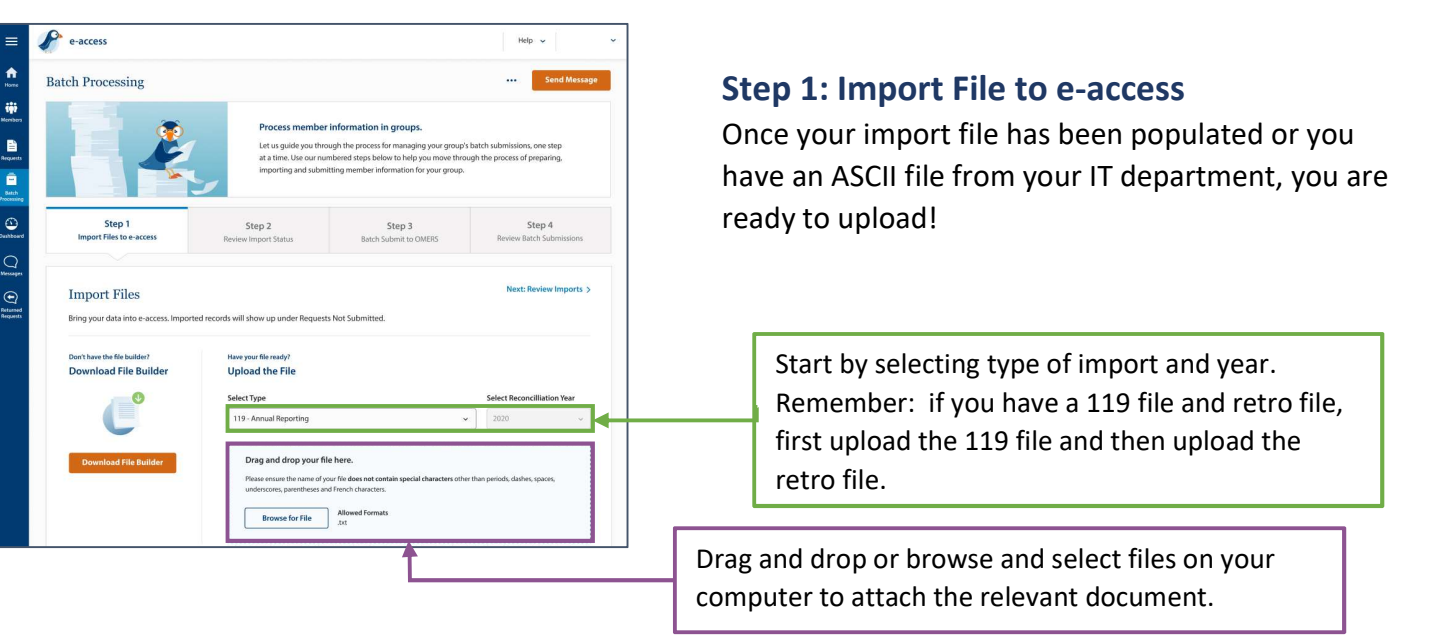

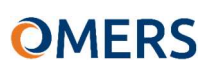

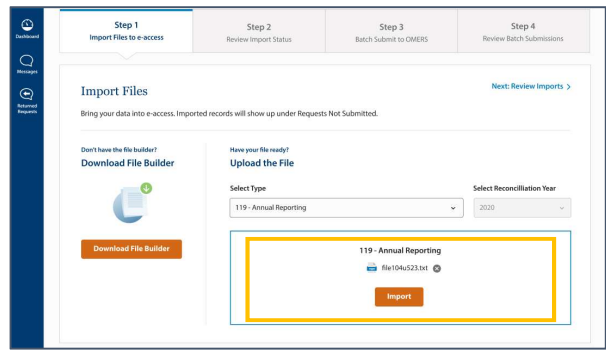

#### Import

Select "Import" and confirm import when the disclaimer appears.

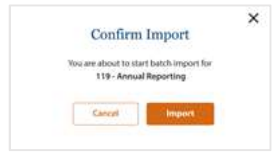

### Step 2: Review Import Status

Next review the status and outcome of your import.

There are three possible outcomes: Imported – no errors – proceed to step 3! Imported with errors – review error log and proceed; fix, re-name and re-import; or delete.

Failed - review error log, fix, re-name file and re-import.

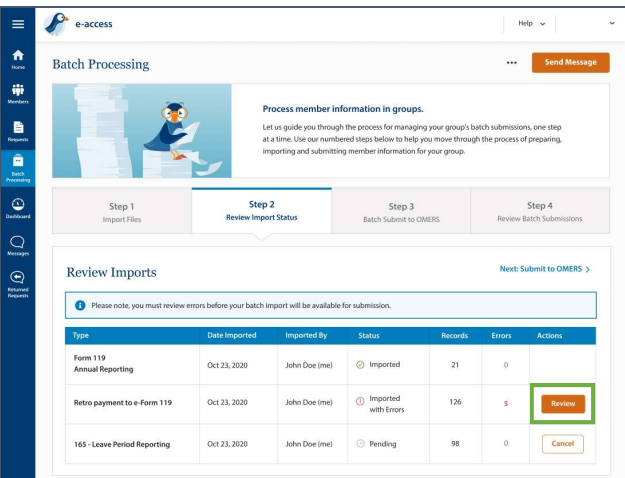

Review Errors  $-$  if your file had errors, these must be reviewed before you can proceed. Review the import errors. Once completed, select the "Complete Review" button.

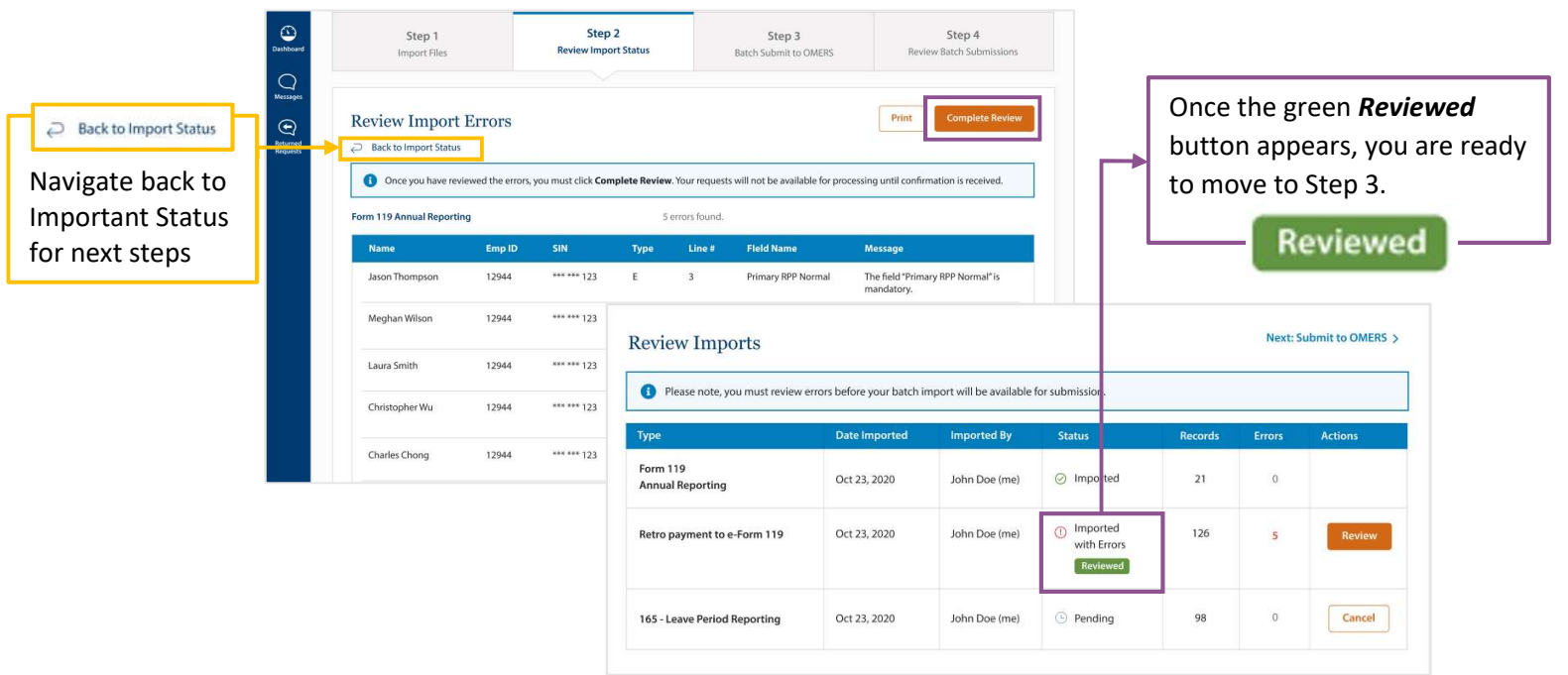

## **OMERS**

### Step 3: Batch Submit to OMERS

You are now ready to submit the data to OMERS.

As part of a batch submit, you can choose to:

Submit all – submit all requests from your import at once;

or Select Records to Submit – specifically select the records you wish to submit to OMERS.

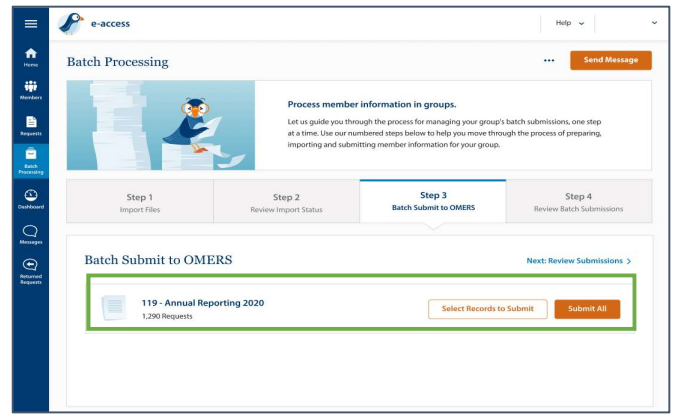

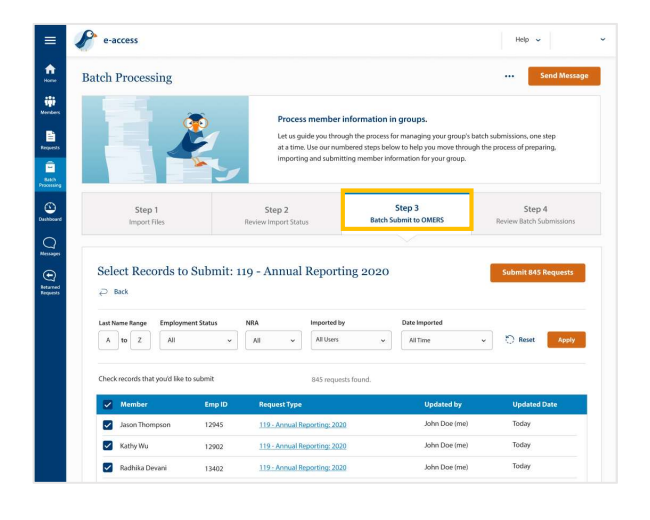

Select Records to Submit - select all or some of the members to submit. To proceed, select "Submit XXX Requests."

A reminder will appear asking "Have you imported retro?" – if you have retro to report, please import before submitting.

If you have no retro or have already imported, click Next.

Confirm Submission disclaimer – indicate confirm to proceed.

#### Step 4: Review Batch Submissions

The status of your batch submission will be displayed within "Status" column. The statuses you can receive are:

Pending – requests are still processing. Check back at a later time.

**Completed with Exceptions** - files have been submitted but some have exceptions that must be reviewed.

Completed – all files have been submitted.

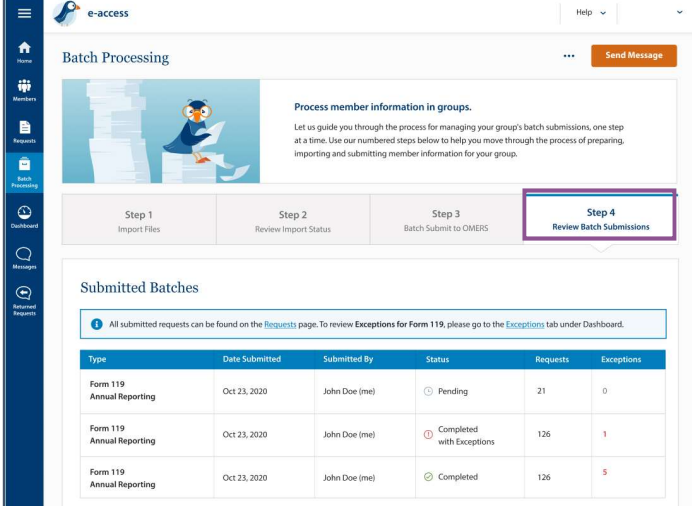

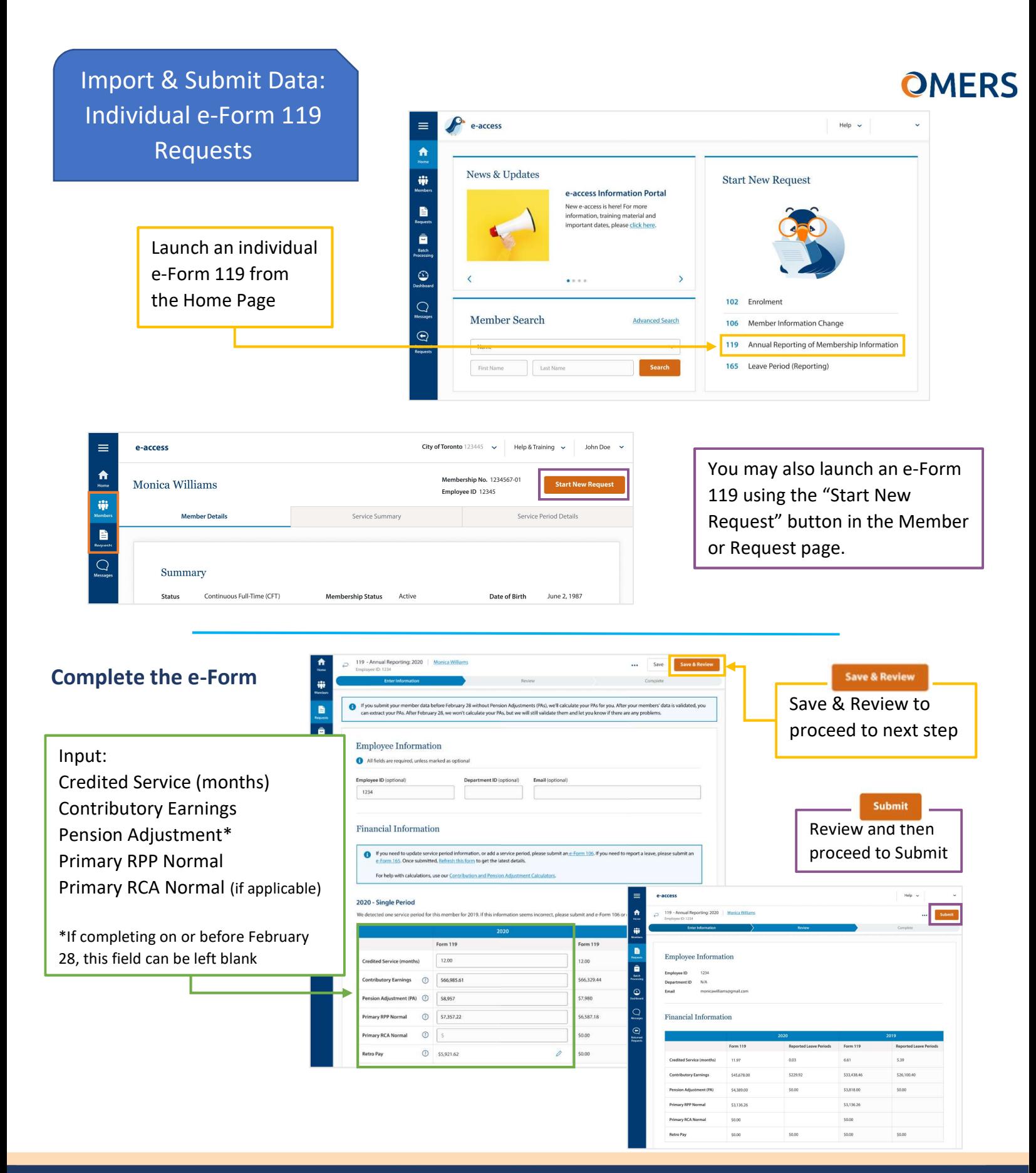

### We're here to help. Get in touch.

Phone: +1 416.350.6750 | Toll-free: +1 833.884.0389 Phone: +1 416.350.6750 | Toll-free: +1 833.884.0389

Online: Send messages through e-access using our secure communication channel, e-correspondence Mail: EY Tower | 900 -100 Adelaide St W| Toronto, ON M5H 0E2